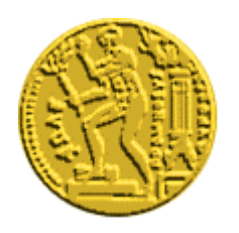

# **ΕΘΝΙΚΟ ΜΕΤΣΟΒΙΟ ΠΟΛΥΤΕΧΝΕΙΟ**

## **Κέντρο Η/Υ – Κέντρο Δικτύων**

### **Οδηγίες Χρήσης Πλατφόρµας Cisco Webex Meetings**

#### **ΜΕΧΡΙ 200 ΣΥΜΜΕΤΟΝΤΕΣ**

Το παρακάτω ενηµερωτικό φυλλάδιο δηµιουργήθηκε από το Κέντρο Η/Υ µε το Κέντρο Δικτύων σε συνεργασία µε τη Σχολή Πολιτικών Μηχανικών. Σκοπός είναι να δοθεί στην κοινότητα του ΕΜΠ µια εφικτή και χωρίς κόστος λύση έτσι ώστε να αντιµετωπιστεί όσο το δυνατόν αποτελεσµατικά το πρόβληµα της αποµακρυσµένης διδασκαλίας. Το ΚΗΥ, το ΚΕΔ και η Σχολή ΠΜ δεν έχει καµιά σχέση µε το συγκεκριµένο λογισµικό και σε καµιά περίπτωση δεν µπορούν να προσφέρουν υποστήριξη εκπαίδευσης στην πλατφόρµα ή να λύσουν ενδεχόµενα τεχνικά προβλήµατα του εξοπλισµού του χρήστη κατά τη σύνδεσή του µε την πλατφόρµα.

Δείτε πληροφορίες στους παρακάτω συνδέσµους:

- 1. https://www.webex.com/faqs.html
- 2. https://help.webex.com/ld-nyw95a4-CiscoWebexMeetings/Webex-Meetings#Get-Started

#### **Η συγκεκριµένη λύση έχει ήδη τρέξει µε µεγάλη επιτυχία σε προπτυχιακά και µεταπτυχιακά µαθήµατα της Σχολής Πολιτικών Μηχανικών.**

**Βήµα 1ο** Δηµιουργία Λογαριασµού

Η Σχολή πρέπει να διαθέτει κάποιους από τους λογαριασµούς που τους διέθεσε το ΚΗΥ-ΚΕΔ για την πλατφόρµα Webex Meetings. O διδάσκοντας σε συνεννόηση µε τη Σχολή προµηθεύετε έναν από τους λογαριασµούς προκειµένου να το χρησιµοποιήσει για το µάθηµα του.

Από την ιστοσελίδα https://www.webex.com/ πατάµε στο κουµπί **Sign in**

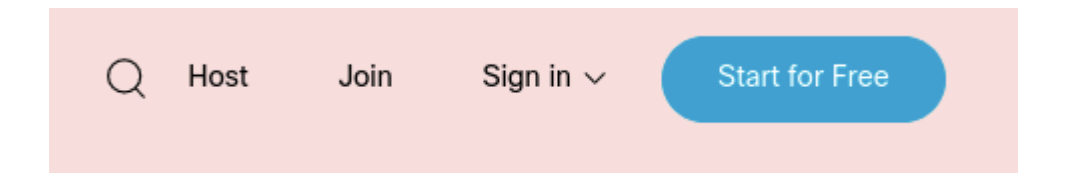

Στη συνέχεια πατάµε στο εικονίδιο **Webex Meetings**.

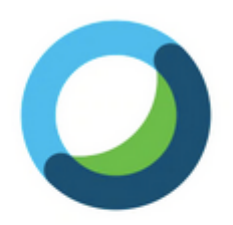

## **Webex Meetings**

Bringing you face-to-face.

Στη επόµενη οθόνη πληκτρολογούµε το **username** που µας έχει δοθεί, πρόκειται για µια ηλεκτρονική διεύθυνση της µορφής **ntua.webex\*@ntua.gr**.

# Sign in Your email address Next Don't have a Webex Meetings account? Sign up

Στο τέλος πληκτρολογούµε το password το οποίο είναι της µορφής **Ntua&Webex\*\*\*\***.

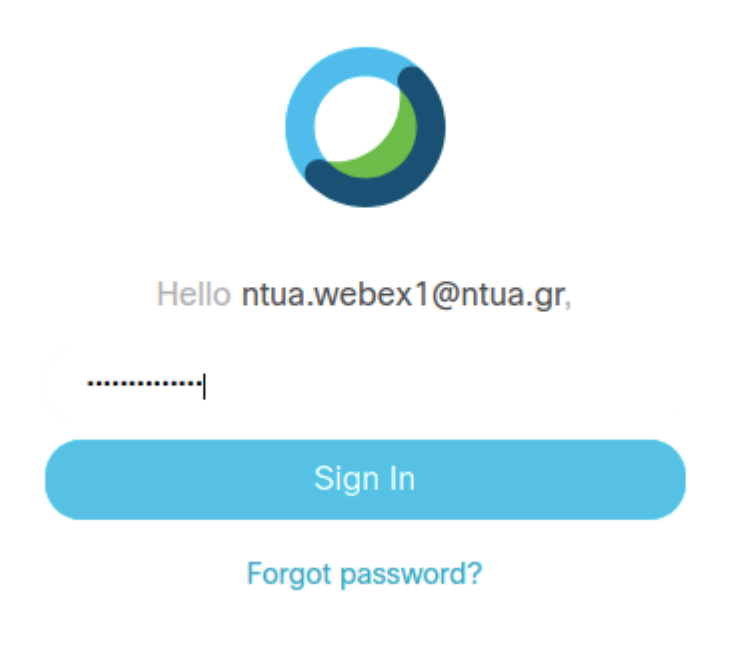

**Βήµα 2ο** Δηµιουργία ενός Meeting

Όταν κάνουµε login στην πλατφόρµα µας εµφανίζεται το dashboard της εφαρµογής. Πατάµε την επιλογή Meetings που βρίσκεται στα αριστερά της σελίδας.

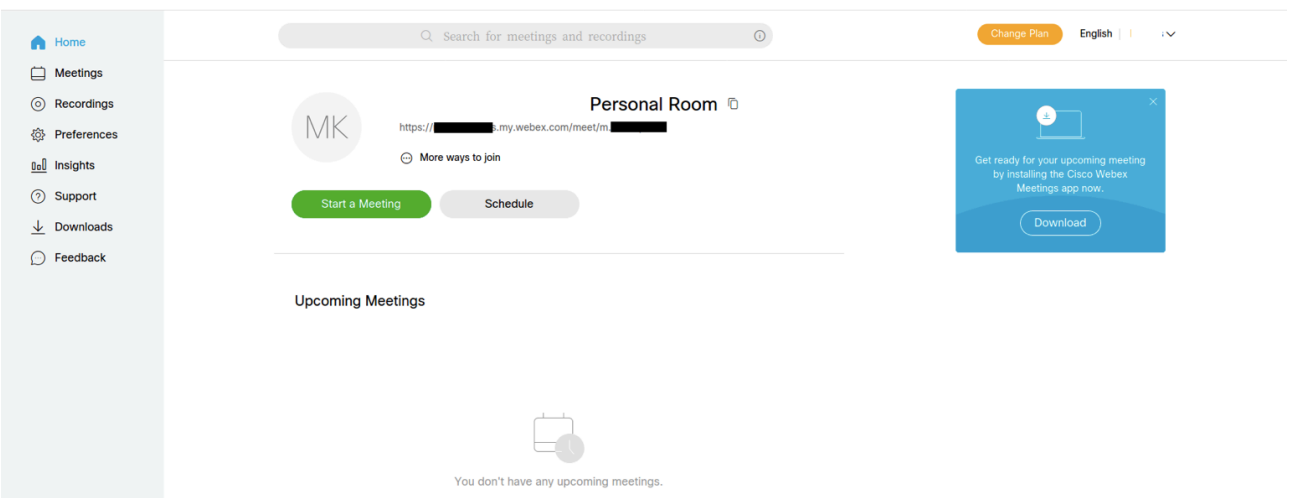

Προκειµένου να δηµιουργήσουµε ένα καινούργιο meeting πατάµε την επιλογή **Schedule**

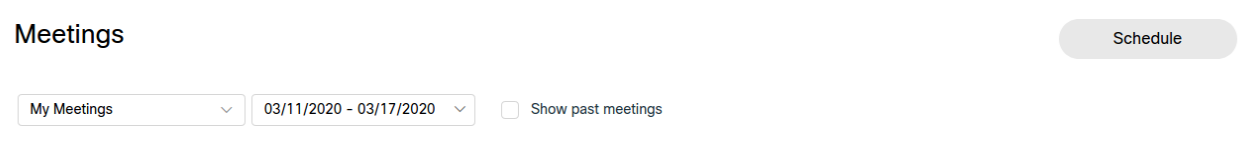

Εισάγουµε τον **Τίτλο του Μαθήµατος** και επιλέγουµε την **µέρα**, την **ώρα** που θα ξεκινήσει και τέλος την **διάρκεια της συνάντησης**. Αφού πατήσουµε το κουµπί **Done** για αποθηκεύσουµε τα στοιχεία που αφορούν στην ηµεροµηνία διεξαγωγής τους µαθήµατος στο τέλος πατάµε το κουµπί **Schedule**.

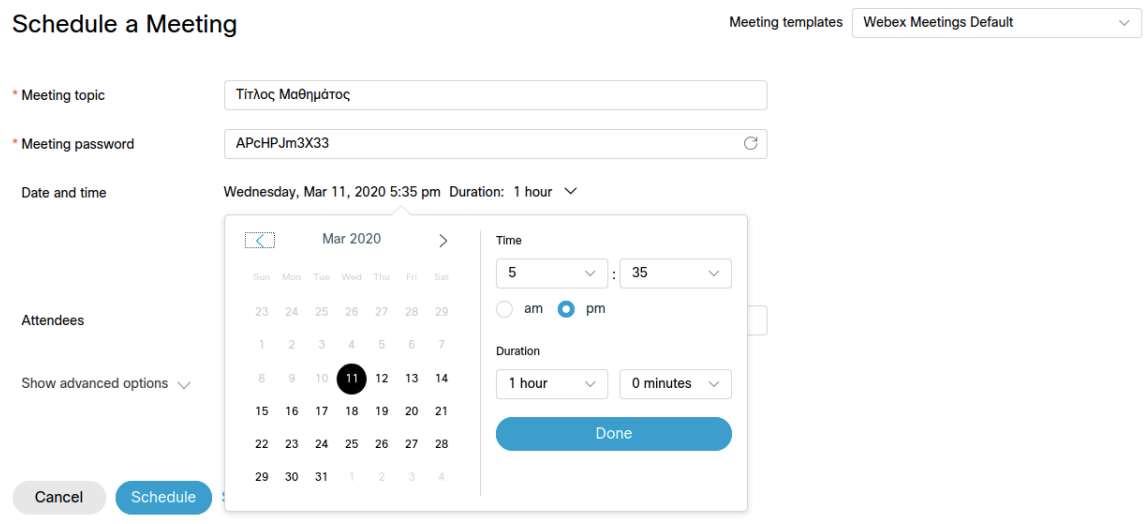

Αφού γίνουν τα παραπάνω βήµατα µας εµφανίζεται στο dashboard το µάθηµα/συνάντηση που µόλις δηµιουργήσαµε.

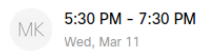

Προγραμματισμός Η/Υ Markos Karampatsis

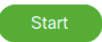

Πατώντας πάνω στο µάθηµα µας εµφανίζεται σελίδα µε λεπτοµέρειες σχετικά µε το µάθηµα. Αντιγράφουµε (Copy) το σύνδεσµο Meeting link και το επικολλούµε (Paste) στο mycourses προκειµένου να το δουν φοιτητές και να το επιλέξουν και να ανοίξουν το µάθηµα/συνάντηση στην προγραµµατισµένη ώρα.

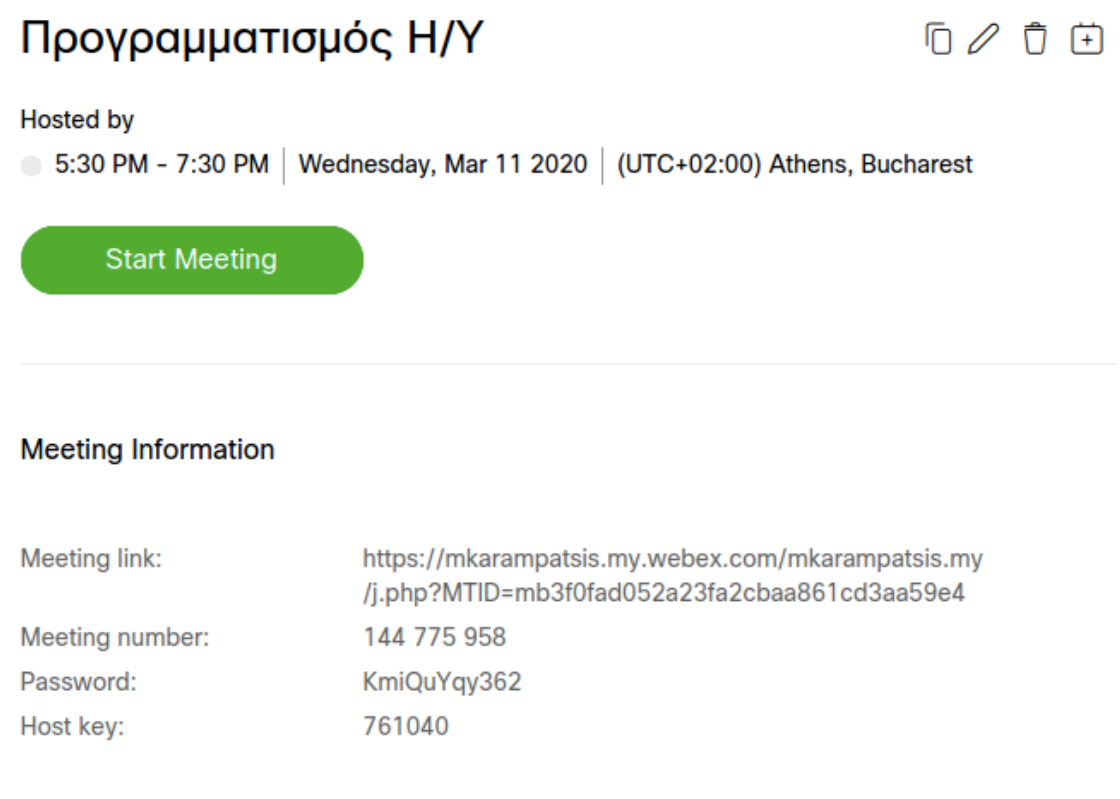

#### **Βήµα 3ο** Έναρξη Μαθήµατος/Συνάντησης

Για την έναρξη της συνάντησης πατάµε το κουµπί Start Meeting. Προτείνουµε αυτή η διαδικασία να γίνεται 20 λεπτά πριν την έναρξη του µαθήµατος, τόσο από τους καθηγητές όσο και τους φοιτητές (πάτηµα του σχετικού συνδέσµου από το mycourses).

Στα σχετικά µηνύµατα που θα σας εµφανιστούν για να επιτρέπεται η πρόσβαση στα µικρόφωνο ή την κάµερα του υπολογιστή σας πατήστε **Allow.**

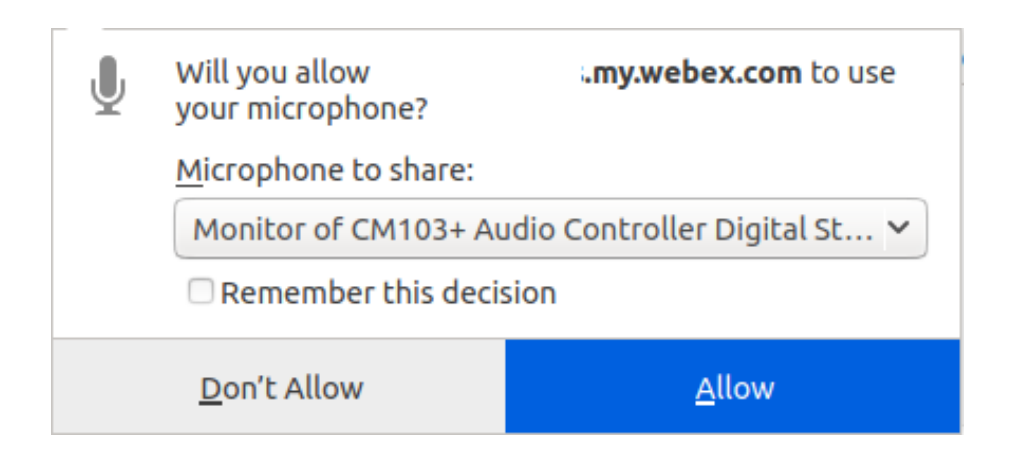

Στη συνέχεια επιλέξτε **Start meeting**, το µάθηµα ξεκίνησε....

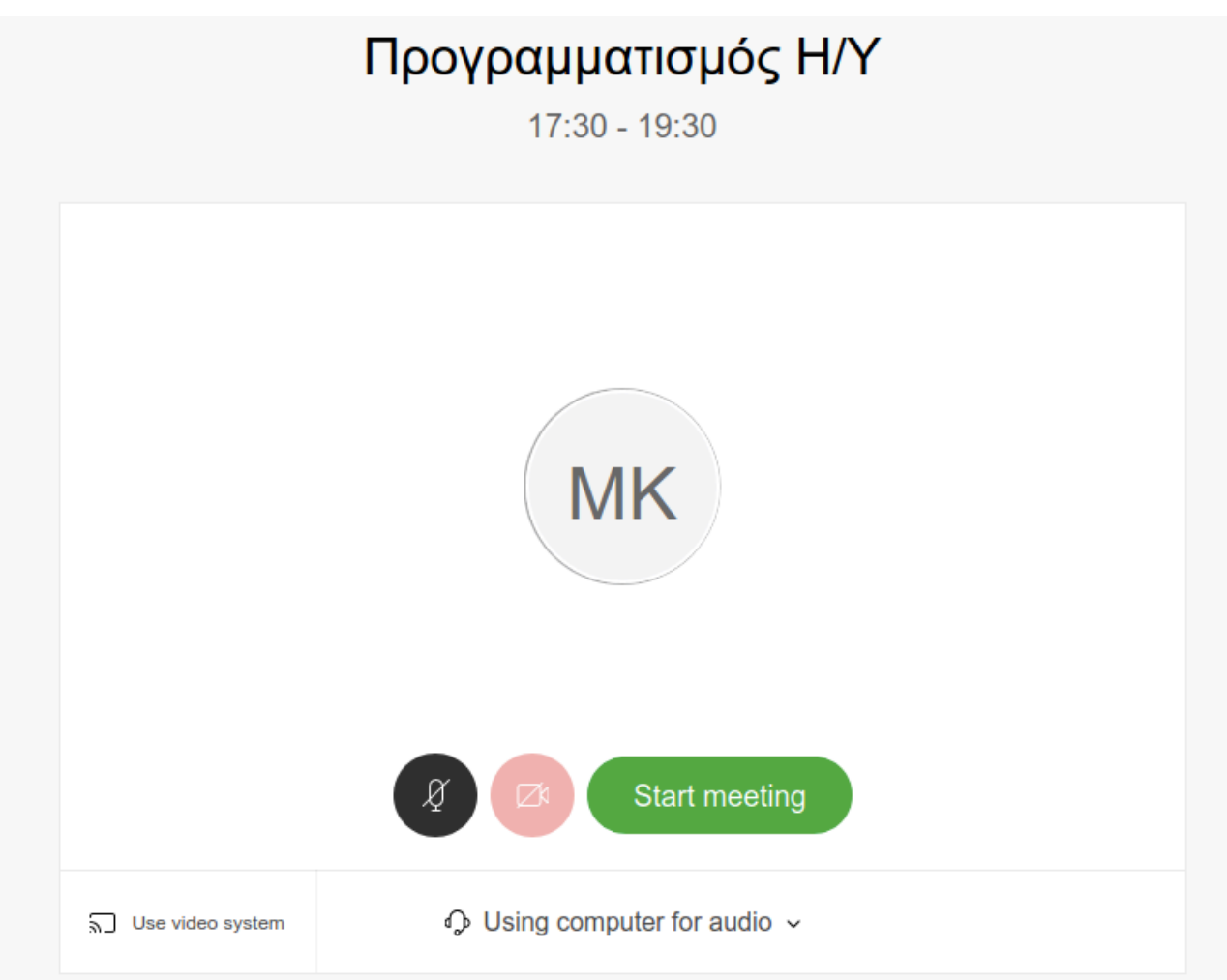

**Βήµα 4ο** Διαχείριση Μαθήµατος

Στο µενού που εµφανίζεται στο κάτω µέρος της οθόνης σας παρέχονται διάφορα εργαλεία.

Ξεκινώντας από αριστερά η πρώτη και δεύτερη επιλογή ενεργοποιεί ή απενεργοποιεί το µικρόφωνο ή την κάμερα αντίστοιχα. Η αμέσως επόμενη επιλογή μας επιτρέπει να κάνουμε share την οθόνη του υπολογιστή µας. Η επόµενη επιτρέπει την καταγραφή του µαθήµατος. Η επιλογή µε το µπλε εικονίδιο ανοίγει παράθυρο στα δεξιά της σελίδας µας και µας εµφανίζει τους συνδεδεµένους χρήστες. Η αµέσως επόµενη µας ανοίγει παράθυρο για text επικοινωνία (chat) µε τους συµµετέχοντες. Τέλος το κόκκινο κουµπί τερµατίζει τη συνάντηση.

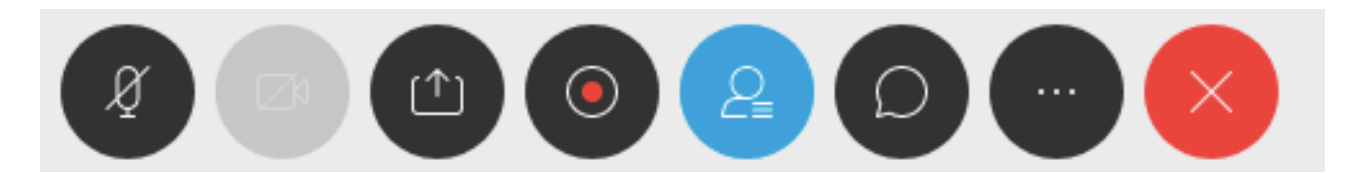

Αν θέλουµε να απενεργοποιήσουµε ή να ενεργοποιήσουµε τον ήχο σε κάποιον από τους συµµετέχοντες θα πρέπει αρχικά να εµφανίσουµε όλους τους συµµετέχοντες πατώντας το παραπάνω µπλε κουµπί. Στη συνέχεια ενεργοποιούµε ή απενεργοποιούµε τον ήχο του συµµετέχοντα επιλέγοντας το κουµπί στα δεξιά του.

Προτείνουµε στους διδάσκοντες και τους συµµετέχοντες να µην χρησιµοποιούν την κάµερα κατά τη διάρκεια του µαθήµατος παρά µόνο ήχο.